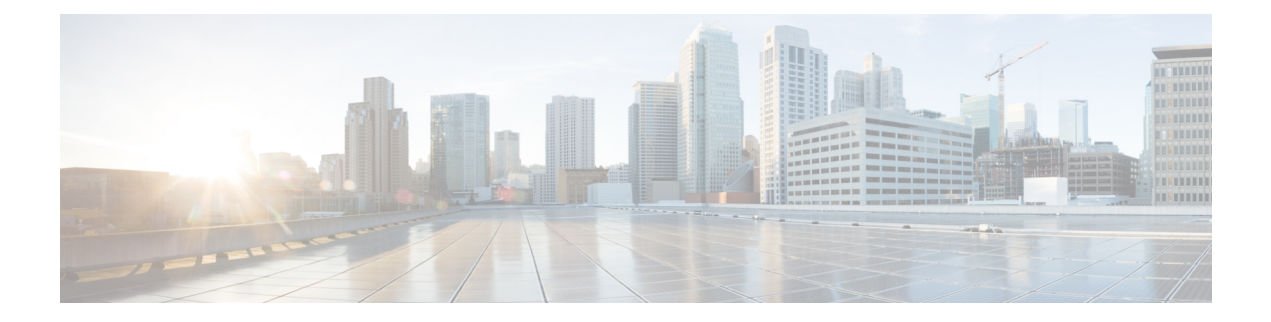

# **Phone Security**

This chapter provides information about phone security.

- Phone Security [Overview,](#page-0-0) on page 1
- Trusted [Devices,](#page-1-0) on page 2
- Phone Model [Support,](#page-2-0) on page 3
- [Preferred](#page-2-1) Vendor SIP Phone Security Set Up, on page 3
- View Phone Security [Settings,](#page-4-0) on page 5
- Set Up Phone [Security,](#page-4-1) on page 5
- Phone Security Interactions and [Restrictions,](#page-5-0) on page 6
- Where to Find More [Information](#page-5-1) About Phone Security, on page 6

### <span id="page-0-0"></span>**Phone Security Overview**

At installation, Unified Communications Manager boots up in nonsecure mode. When the phones boot up after the Unified Communications Manager installation, all devices register as nonsecure with Unified Communications Manager.

After you upgrade from Unified Communications Manager 4.0(1) or a later release, the phones boot up in the device security mode that you enabled prior to the upgrade; all devices register by using the chosen security mode.

The Unified Communications Manager installation creates a self-signed certificate on the Unified Communications Manager and TFTP server. You may also choose to use a third-party, CA-signed certificate for Unified Communications Manager instead of the self-signed certificate. After you configure authentication, Unified Communications Manager uses the certificate to authenticate with supported Cisco Unified IP Phones. After a certificate exists on the Unified Communications Manager and TFTP server, Unified Communications Manager does not reissue the certificates during each Unified Communications Manager upgrade. You must create a new CTL file with the new certificate entries.

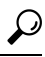

**Tip** For information on unsupported or nonsecure scenarios, see topics related to interactions and restrictions.

Unified Communications Manager maintains the authentication and encryption status at the device level. If all devices that are involved in the call register as secure, the call status registers as secure. If one device registers as nonsecure, the call registers as nonsecure, even if the phone of the caller or recipient registers as secure.

Unified Communications Manager retains the authentication and encryption status of the device when a user uses Cisco Extension Mobility. Unified Communications Manager also retainsthe authentication and encryption status of the device when shared lines are configured.

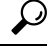

When you configure a shared line for an encrypted Cisco IP Phone, configure all devices that share the lines for encryption; that is, ensure that you set the device security mode for all devices to encrypted by applying a security profile that supports encryption. **Tip**

#### **Related Topics**

Interactions and [Restrictions](cucm_b_security-guide-1151su1_chapter1.pdf#nameddest=unique_20)

### <span id="page-1-0"></span>**Trusted Devices**

Unified Communications Manager allows Security icons to be enabled by phone model on Cisco IP Phones. The Security icon indicates whether the call is secure and the connected device is trusted.

A Trusted Device represents a Cisco device or a third-party device that has passed Cisco security criteria for trusted connections. This includes, but is not limited to, signaling/media encryption, platform hardening, and assurance. If a device is trusted, a Security icon displays and a secure tone plays on supported devices. Also, the device may provide other features or indicators that are related to secure calls.

Unified Communications Manager determines whether a device is trusted when you add it to your system. The security icon displays for information purposes only, and the administrator cannot configure it directly.

Unified Communications Manager also indicates whether a gateway is trusted by displaying an icon and a message in Unified Communications Manager Administration.

This section describes the behavior of the security icon for trusted devices on both the Cisco IP Phones and in Unified Communications Manager Administration.

### **Cisco Unified Communications Manager Administration**

The following windows in Unified Communications Manager Administration indicate whether a device is trusted:

#### **Gateway Configuration**

For each gateway type, the Gateway Configuration window (**Device** > **Gateway**) displays either **Device is trusted** or **Device is not trusted**, along with a corresponding icon.

The system determines whether the device is trusted, based on the device type. You cannot configure whether the device is trusted.

#### **Phone Configuration**

For each phone device type, the Phone Configuration window (**Device** > **Phone**) displays either **Device is trusted** or **Device is not trusted**, along with a corresponding icon.

The system determines whether the device is trusted, based on the device type. You cannot configure whether the device is trusted.

### **Device Called Trust Determination Criteria**

The type of device that a user calls affects the security icon that displays on the phone. The system considers the following three criteria to determine whether the call is secure:

- Are all devices on the call trusted?
- Is the signaling secure (authenticated and encrypted)?
- Is the media secure?

Before a supported Cisco Unified IP Phone displays the Lock Security icon, be aware that all three of these criteria must be met. For calls that involve a device that is not trusted, regardless of signaling and media security, the overall status of the call will stay unsecure, and the phone will not display the Lock icon. For example, if you include an untrusted device in a conference, the system considers its call leg, as well as the conference itself, to be unsecure.

### <span id="page-2-0"></span>**Phone Model Support**

There are two categories of phone models which support security in Unified Communications Manager: Secure Cisco phones and Secure Preferred Vendor phones. Secure Cisco phones are pre-installed with a Manufacture-Installed Certificate (MIC) and support automatic generation and exchange of Locally-Significant Certificates (LSC) using the Certificate Authority Proxy Function (CAPF). Secure Cisco phones are capable of registering with Cisco Unified CM using the MIC without additional certificate management.For additional security, you can create and install an LSC on the phone using CAPF. See topics related to phone security setup and settings for more information.

Secure Preferred Vendor phones do not come pre-installed with a MIC, and do not support CAPF for generating LSCs. In order for Secure Preferred Vendor phones to connect to Cisco Unified CM, a certificate must be provided with the device, or generated by the device. The phone supplier must provide the details on how to acquire or generate a certificate for the phone. Once you obtain the certificate, you must upload the certificate to the Cisco Unified CM using the OS Administration Certificate Management interface. See topics related to preferred vendor SIP phone security set up for more information.

For a list of security features that are supported on your phone, refer to the phone administration and user documentation that supports this Unified Communications Manager release or the firmware documentation that supports your firmware load.

You can also use Cisco Unified Reporting to list the phones that support a particular feature. For more information about using Cisco Unified Reporting, see the Cisco Unified Reporting Administration Guide.

#### **Related Topics**

Set Up Phone [Security,](#page-4-1) on page 5 [Preferred](#page-2-1) Vendor SIP Phone Security Set Up, on page 3 View Phone [Security](#page-4-0) Settings, on page 5

# <span id="page-2-1"></span>**Preferred Vendor SIP Phone Security Set Up**

Secure Preferred Vendor phones are phone types that are manufactured by third-party vendors but are installed in the Cisco Unified database via a COP file. Unified Communications Manager provides security for a preferred vendor SIP phone. In order to support security, you must enable Security Encryption or Security

Authentication for the preferred vendor SIP phone in the COP file. These phone types appear in the drop-down list in the Add a New Phone window. While all preferred vendor phones support Digest Authorization, not all preferred vendor phones support TLS security. Security capabilities is based on the phone model. If the Phone Security Profile includes a "Device Security Mode" field, then it supports TLS security.

If the preferred vendor phone supports TLS security, there are two modes that are possible: per-device certificate and shared certificate. The phone supplier must specify which mode is applicable for the phone as well as instructions on generating or acquiring a certificate for the phone.

### **Set Up Preferred Vendor SIP Phone Security Profile Per-Device Certificates**

To configure the preferred vendor SIP phone security profile with per-device certificates, perform the following procedure:

#### **Procedure**

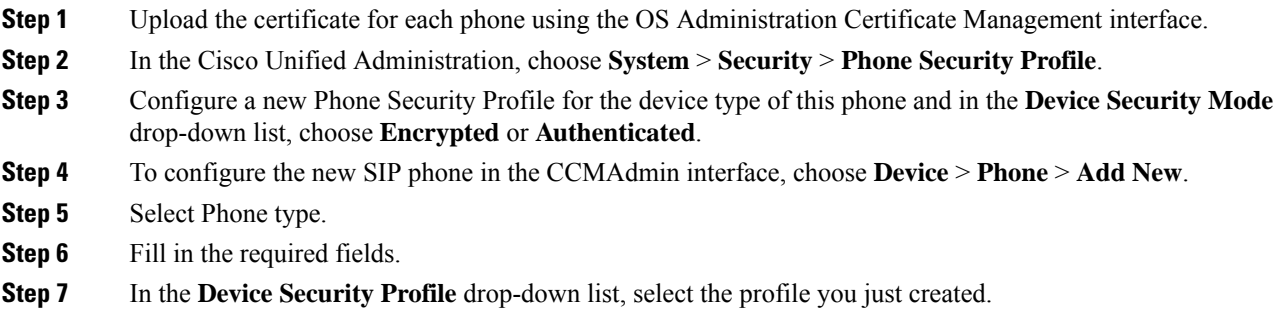

### **Set Up Preferred Vendor SIP Phone Security Profile Shared Certificates**

To configure the preferred vendor SIP phone security profile with shared certificates, perform the following procedure:

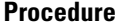

**Step 1** Using instructions from the phone vendor, generate a certificate with a Subject Alternate Name (SAN) string. The SAN must be of type DNS. Make a note of the SAN specified in this step. For example, X509v3 extensions:

- X509v3 Subject Alternative Name
- DNS:AscomGroup01.acme.com
- **Note** The SAN must be of type DNS or security will not be enabled.
- **Step 2** Upload the shared certificate using the OS Administration Certificate Management interface.
- **Step 3** In the Cisco Unified Administration, choose **System** > **Security** > **Phone Security Profile**.
- **Step 4** In the **Name** field, enter the name of the Subject Alt Name (SAN), which is the name on the certificate provided by the preferred vendor, or if there is no SAN enter the Certificate Name.

П

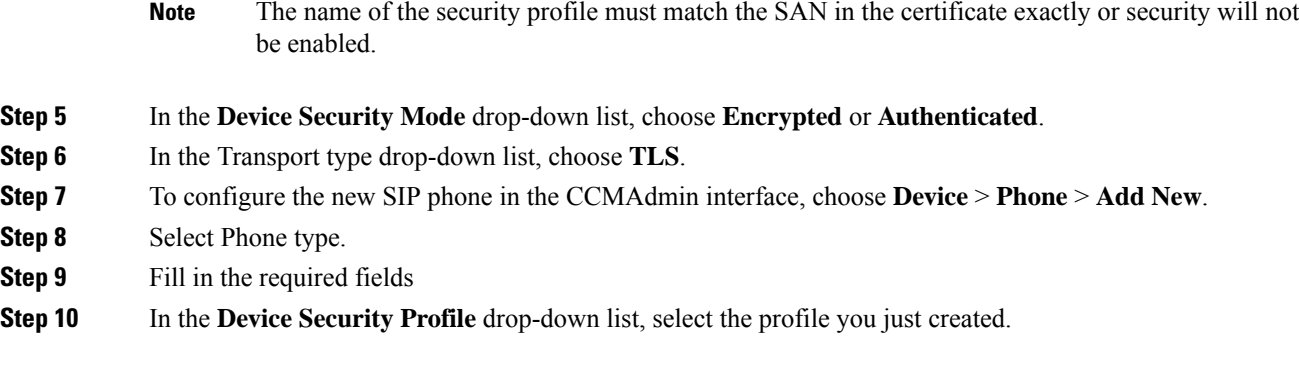

**Related Topics**

**Note**

Phone [Security](cucm_b_security-guide-1151su1_chapter7.pdf#nameddest=unique_89) Profile Setup

## <span id="page-4-0"></span>**View Phone Security Settings**

You can configure and view certain security-related settings on phones that support security; for example, you can view whether a phone has a locally significant certificate or manufacture-installed certificate installed. For additional information on the security menu and icons, refer to the *Cisco IP Phone Administration Guide* and *Cisco IP Phone User Guide* that supports your phone model.

When Unified Communications Manager classifies a call as authenticated or encrypted, an icon is displayed on the phone and indicates the call state. It also determines when Unified Communications Manager classifies the call as authenticated or encrypted.

#### **Related Topics**

Interactions and [Restrictions](cucm_b_security-guide-1151su1_chapter1.pdf#nameddest=unique_20) [Security](cucm_b_security-guide-1151su1_chapter1.pdf#nameddest=unique_18) Icons

## <span id="page-4-1"></span>**Set Up Phone Security**

The following procedure describes the tasks to configure security for supported phones.

#### **Procedure**

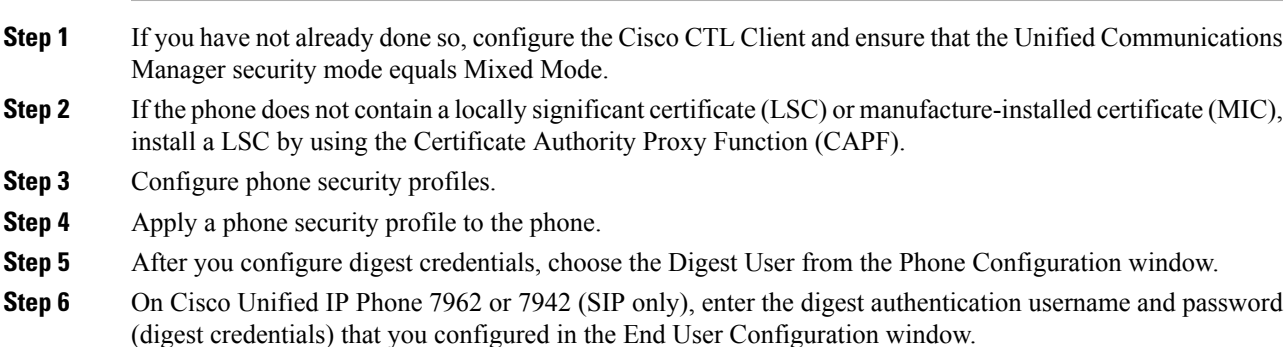

- This document does not provide procedures on how to enter the digest authentication credentials on the phone. For information on how to perform this task, see [Administration](https://www.cisco.com/c/en/us/support/unified-communications/unified-communications-manager-callmanager/products-maintenance-guides-list.html) Guide for Cisco Unified [Communications](https://www.cisco.com/c/en/us/support/unified-communications/unified-communications-manager-callmanager/products-maintenance-guides-list.html) Manager that supports your phone model and this version of Unified Communications Manager. **Note**
- **Step 7** Encrypt the phone configuration file, if the phone supports this functionality.
- **Step 8** To harden the phone, disable phone settings.

#### **Related Topics**

Apply [Security](cucm_b_security-guide-1151su1_chapter7.pdf#nameddest=unique_39) Profiles to Phone [Certificate](cucm_b_security-guide-1151su1_chapter10.pdf#nameddest=unique_56) Authority Proxy Function Cisco CTL [Client](cucm_b_security-guide-1151su1_chapter4.pdf#nameddest=unique_47) Setup Encrypted Phone [Configuration](cucm_b_security-guide-1151su1_chapter11.pdf#nameddest=unique_58) File Setup End User Digest [Credential](cucm_b_security-guide-1151su1_chapter12.pdf#nameddest=unique_179) Settings Phone [Hardening](cucm_b_security-guide-1151su1_chapter13.pdf#nameddest=unique_83) Phone [Security](cucm_b_security-guide-1151su1_chapter7.pdf#nameddest=unique_89) Profile Setup Assign Digest [Credentials](cucm_b_security-guide-1151su1_chapter12.pdf#nameddest=unique_180) to Phone User Assign Digest [Authentication](cucm_b_security-guide-1151su1_chapter12.pdf#nameddest=unique_181) to the Phone

## <span id="page-5-0"></span>**Phone Security Interactions and Restrictions**

This section provides the interaction and restriction on Phone Security.

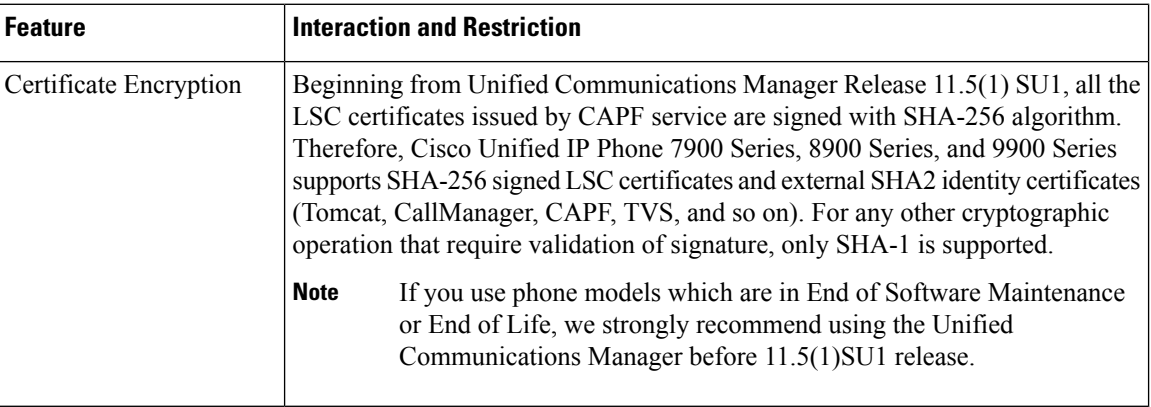

**Table 1: Phone Security Interactions and Restrictions**

# <span id="page-5-1"></span>**Where to Find More Information About Phone Security**

#### **Related Cisco Documentation**

- *Administration Guide for Cisco Unified Communications Manager*
- *Troubleshooting Guide for Cisco Unified Communications Manager*

#### **Related Topics**

Interactions and [Restrictions](cucm_b_security-guide-1151su1_chapter1.pdf#nameddest=unique_20)

[Authentication,](cucm_b_security-guide-1151su1_chapter1.pdf#nameddest=unique_49) Integrity, and Authorization

[Encryption](cucm_b_security-guide-1151su1_chapter1.pdf#nameddest=unique_60)

Set Up [Authentication](cucm_b_security-guide-1151su1_chapter1.pdf#nameddest=unique_46) and Encryption

[Certificate](cucm_b_security-guide-1151su1_chapter10.pdf#nameddest=unique_56) Authority Proxy Function

Set Up Phone [Security,](#page-4-1) on page 5

Phone [Security](cucm_b_security-guide-1151su1_chapter7.pdf#nameddest=unique_89) Profile Setup

Encrypted Phone [Configuration](cucm_b_security-guide-1151su1_chapter11.pdf#nameddest=unique_58) File Setup

Phone [Hardening](cucm_b_security-guide-1151su1_chapter13.pdf#nameddest=unique_83)

I